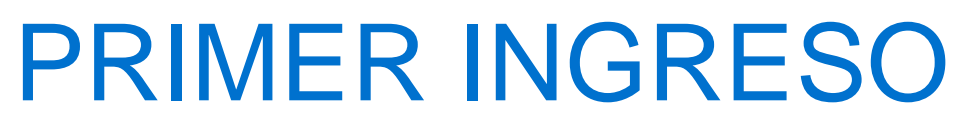

Nueva Banca Electrónica CMF

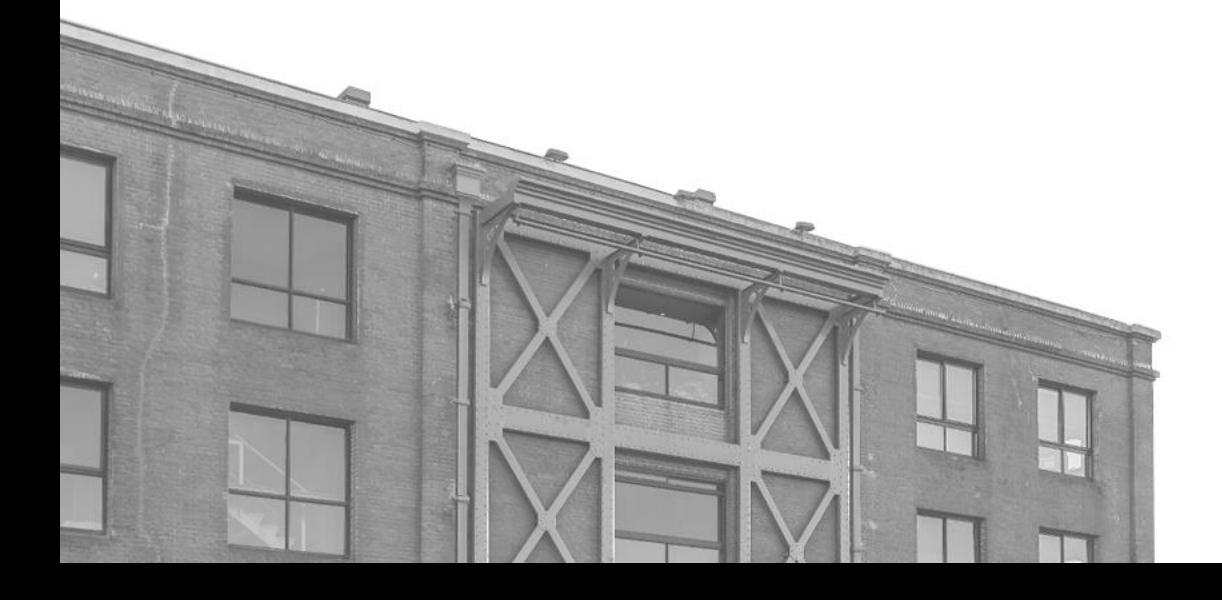

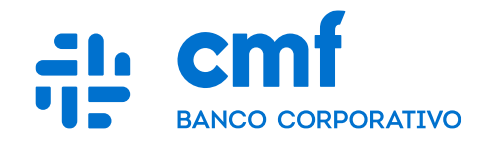

## **Documento y Usuario**

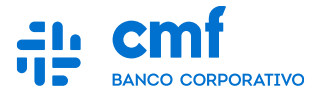

**Cliente es redirigido al portal para primer ingreso y se encuentra esta pantalla:**

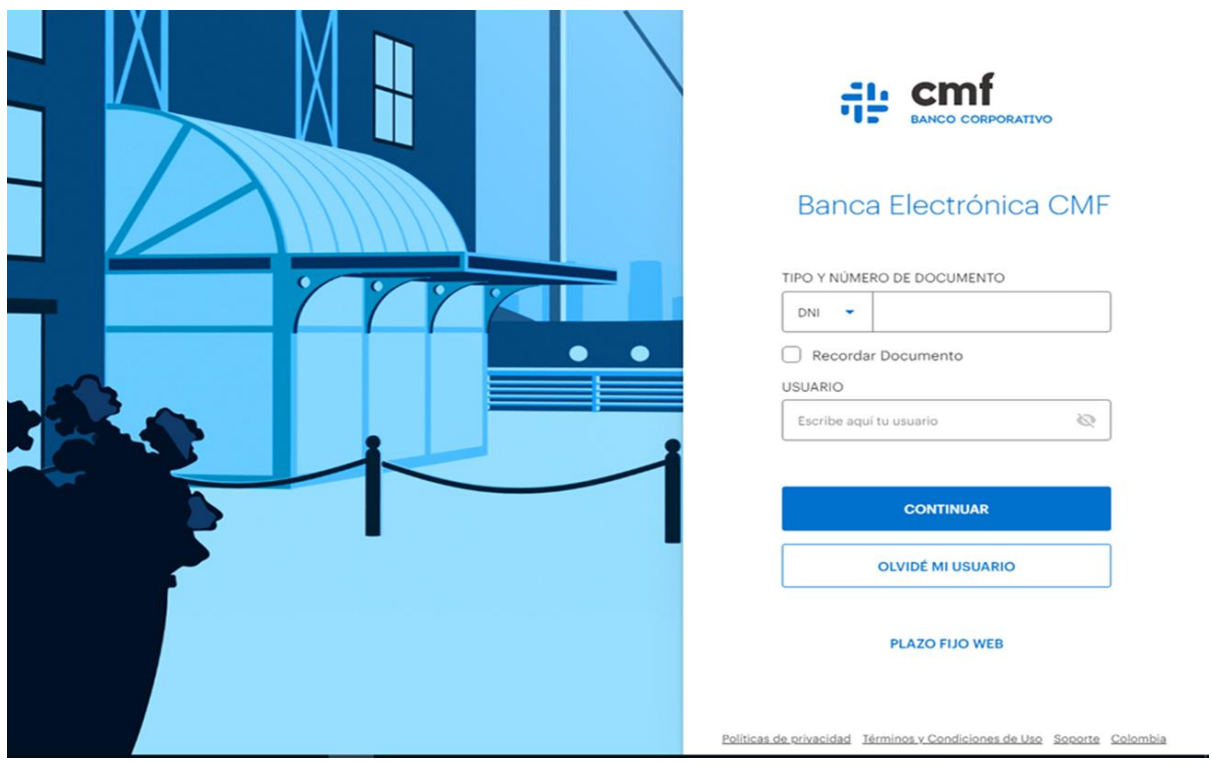

**Cliente debe seleccionar el Tipo y Número de Documento "DNI" y completar con credenciales utilizadas en "Enrolamiento"**

## **Imagen de Seguridad y Contraseña**

![](_page_2_Picture_1.jpeg)

![](_page_2_Figure_2.jpeg)

×

## **Selección de Empresa (Ambiente)**

![](_page_3_Picture_1.jpeg)

**Marca la empresa para operar:**

![](_page_3_Figure_3.jpeg)

![](_page_4_Picture_1.jpeg)

**Al completar correctamente el primer ingreso podrá acceder a la pantalla de inicio.**

![](_page_4_Picture_14.jpeg)